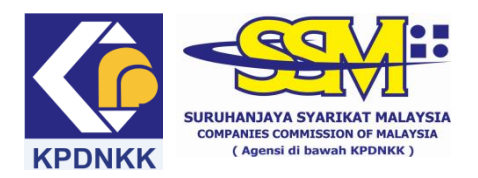

# **MANUAL PENGGUNA e-Semak**

# **(A) Semakan daftar GST bagi ROC**

### (1) Taip [www.ssm.com.my](http://www.ssm.com.my/)

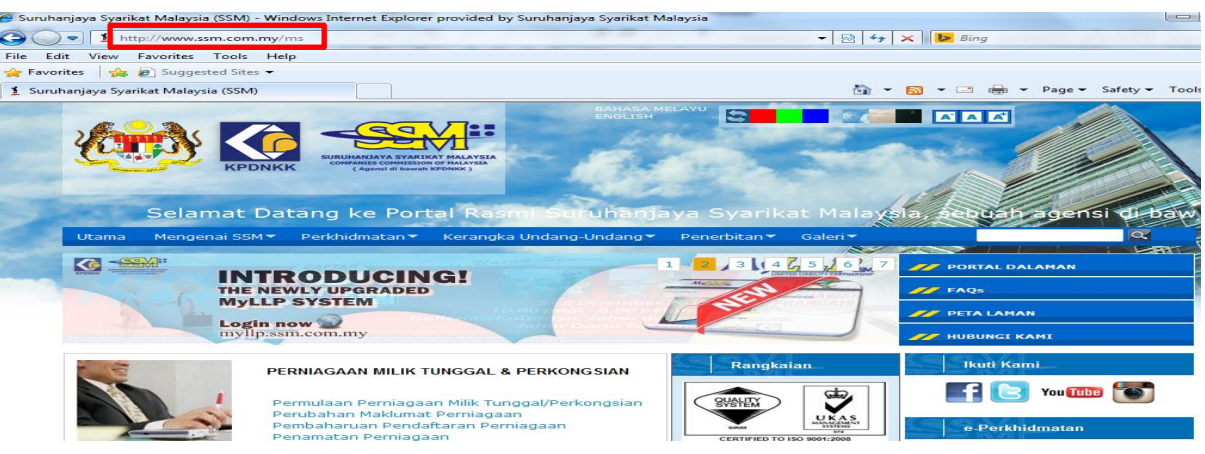

#### (2) Klik pada pautan e-Semak

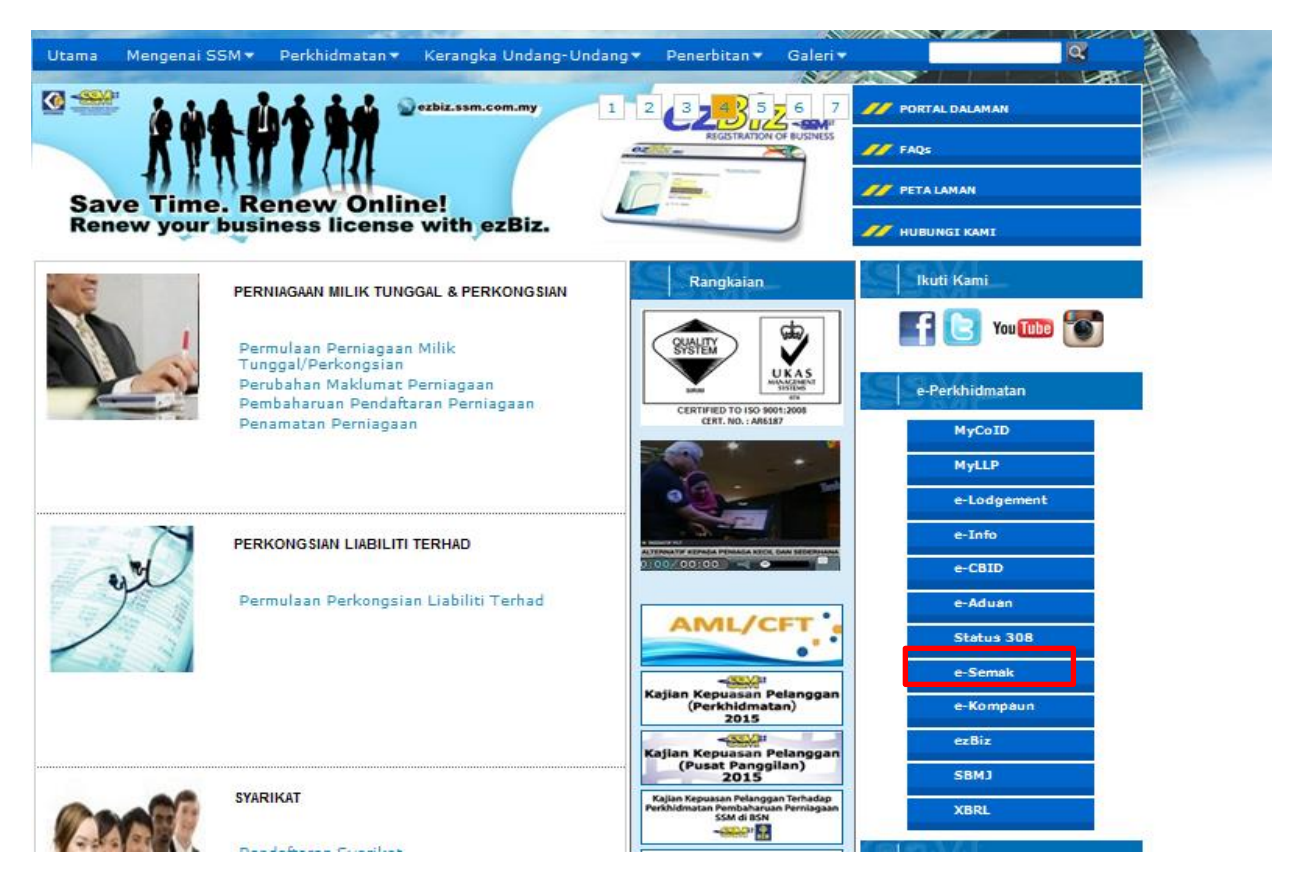

(3) Pilih jenis entiti yang hendak dicari

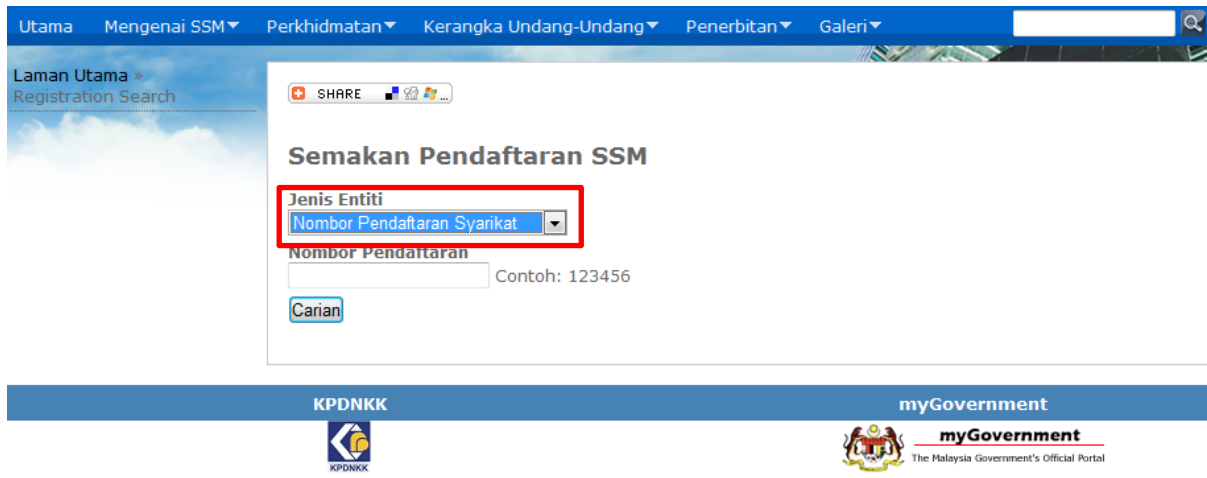

(4) Masukkan nombor pendaftaran syarikat yang dikehendaki di ruangan carian dan klik carian

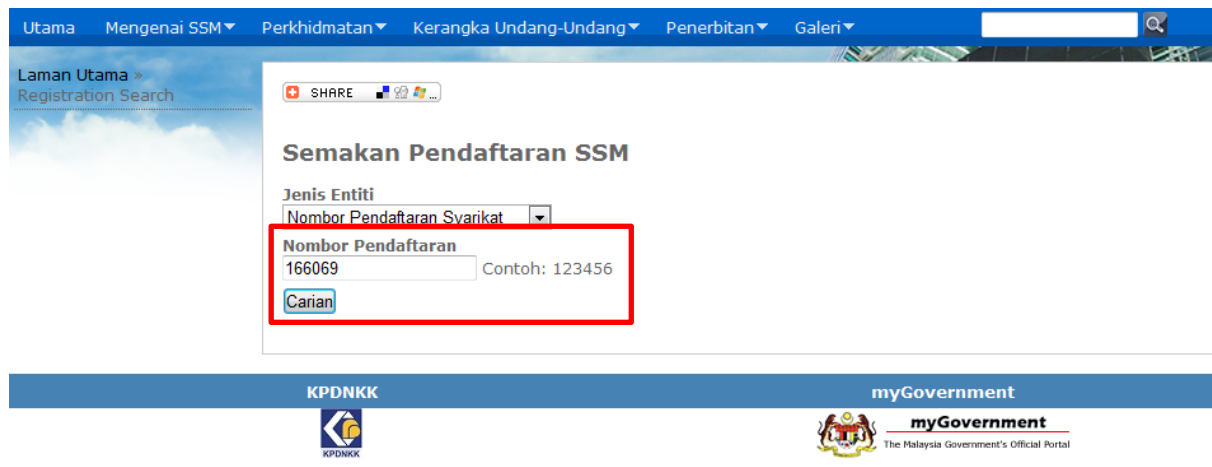

(5) Maklumat syarikat yang dikehendaki akan dipaparkan di bawah sekiranya syarikat terbabit berdaftar dengan SSM.

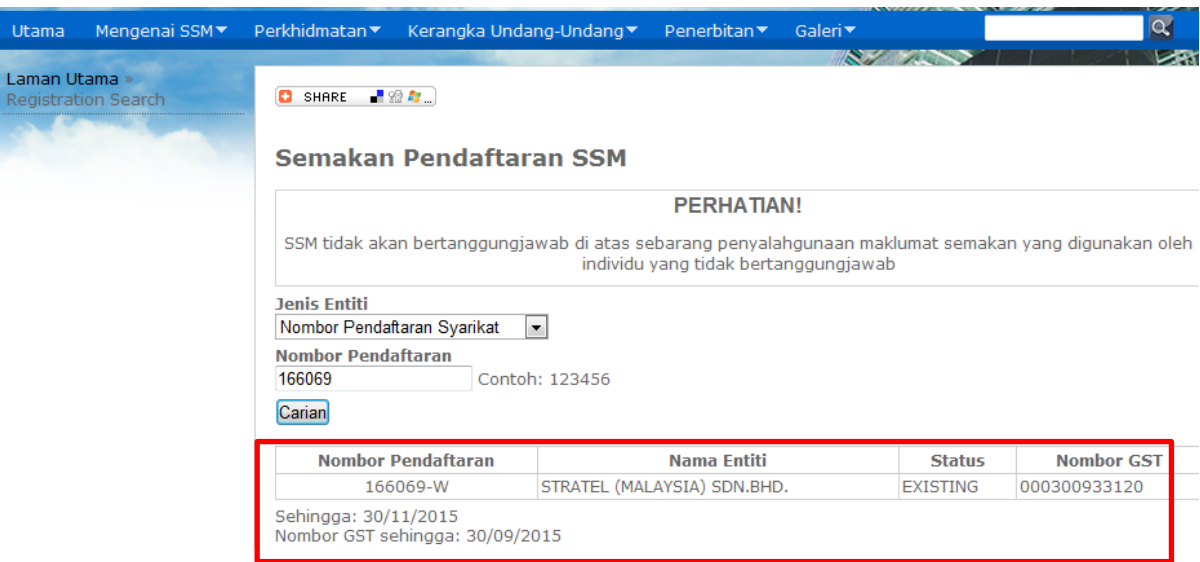

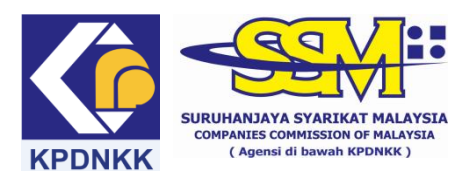

### **(A) MANUAL PENGGUNA e-Semak**

# **(B) Semakan daftar GST bagi ROB**

### (1) Taip [www.ssm.com.my](http://www.ssm.com.my/)

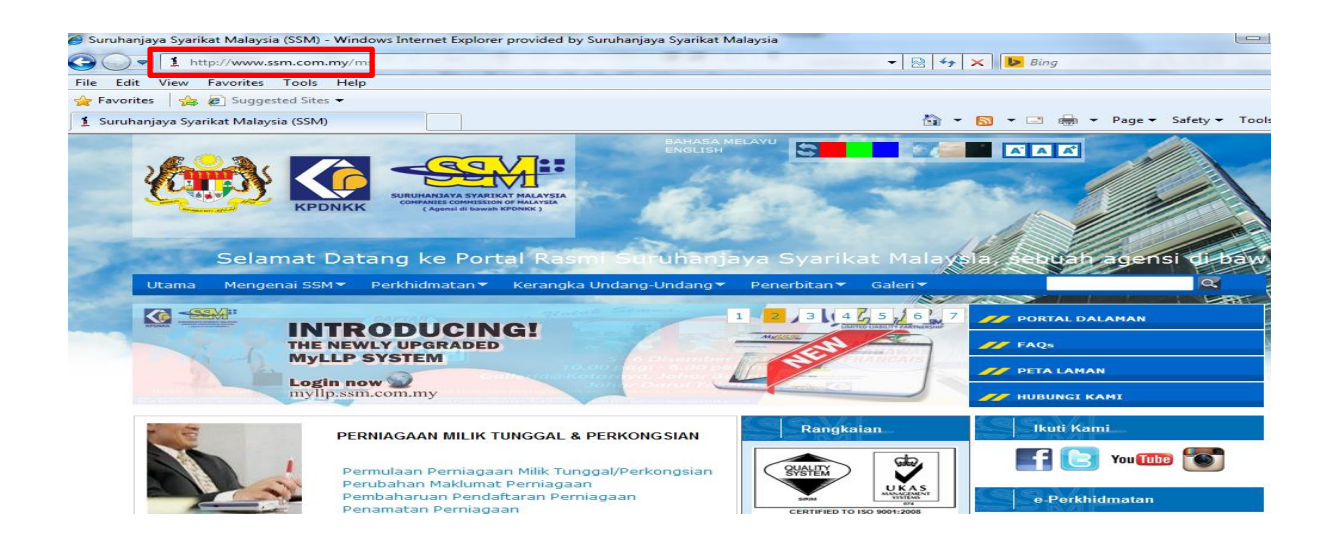

# (2) Klik pada pautan e-Semak

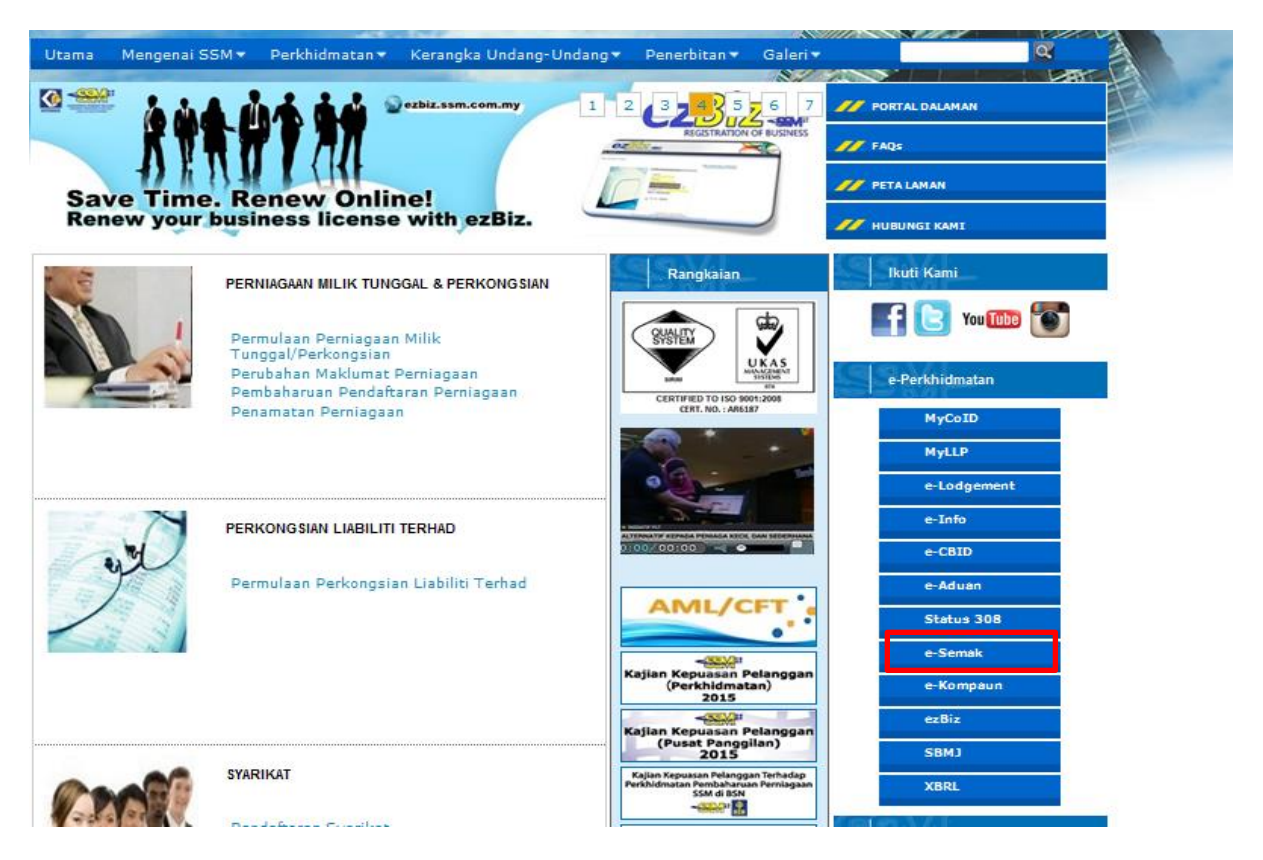

# (3) Pilih jenis entiti yang hendak dicari

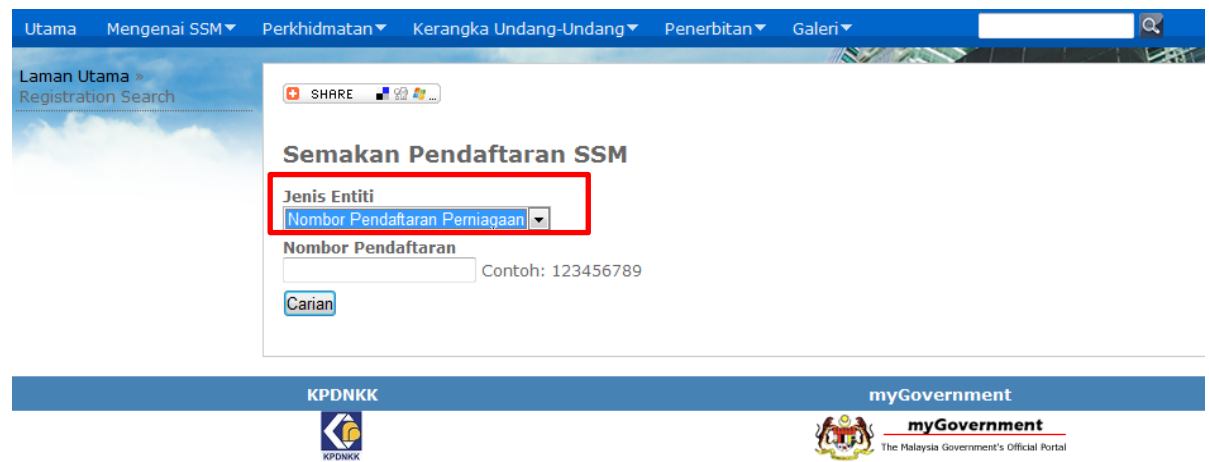

(4) Masukkan nombor pendaftaran perniagaan yang dikehendaki di ruangan carian dan klik carian

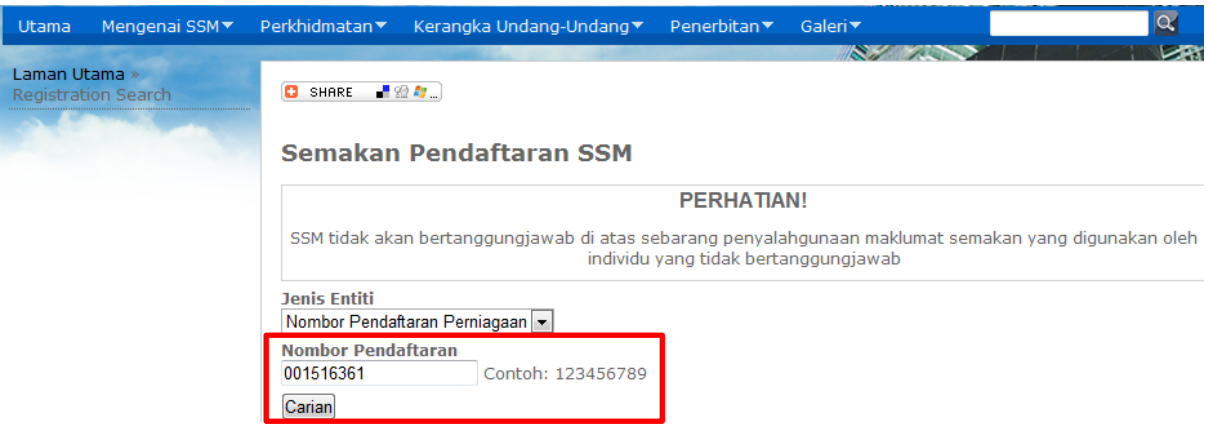

(5) Maklumat perniagaan yang dikehendaki akan dipaparkan di bawah sekiranya perniagaan terbabit berdaftar dengan SSM.

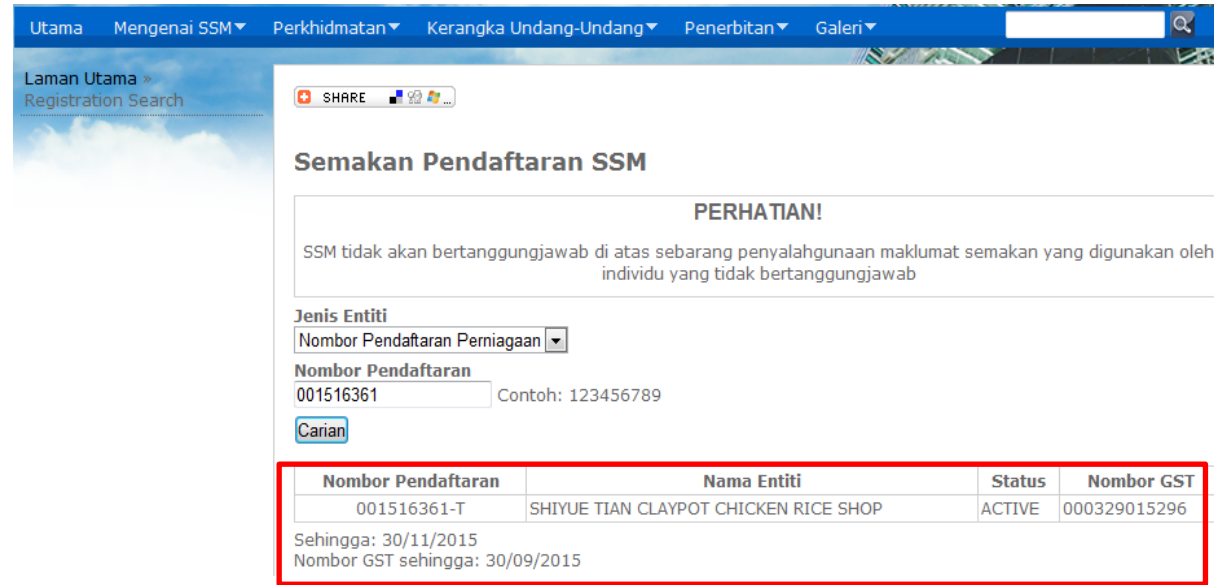

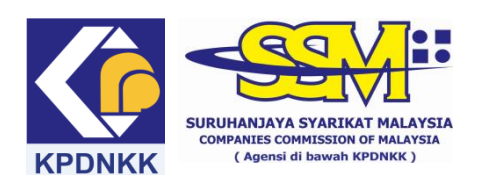

## **(A) MANUAL PENGGUNA e-Semak**

### **(B) Semakan daftar GST bagi LLP**

### (1) Taip [www.ssm.com.my](http://www.ssm.com.my/)

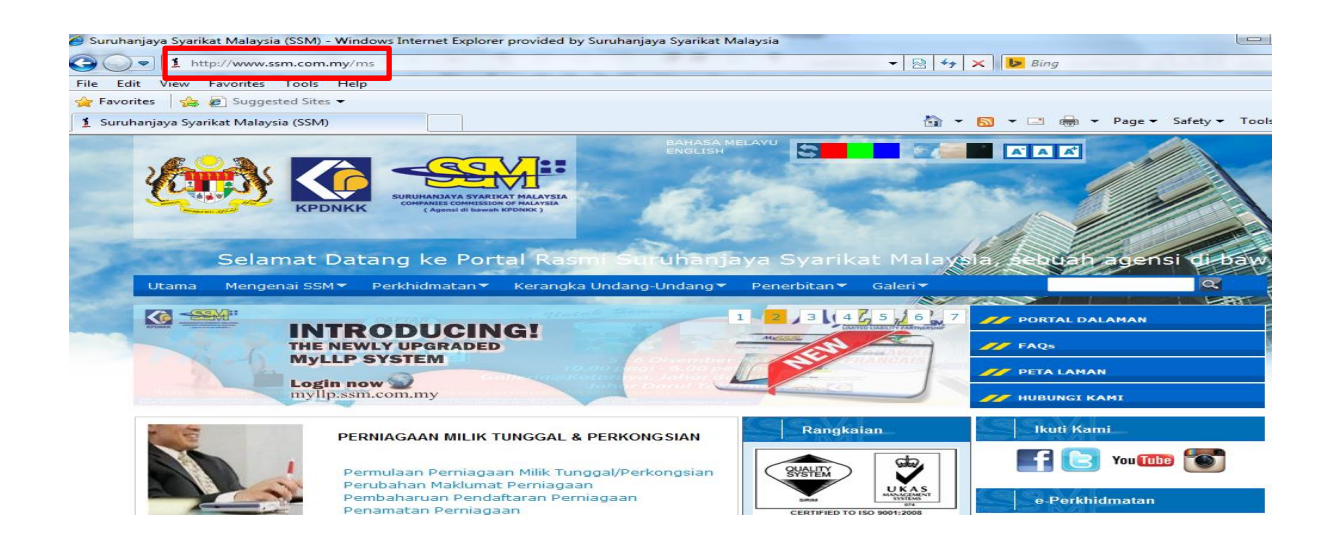

## (2) Klik pada pautan e-Semak

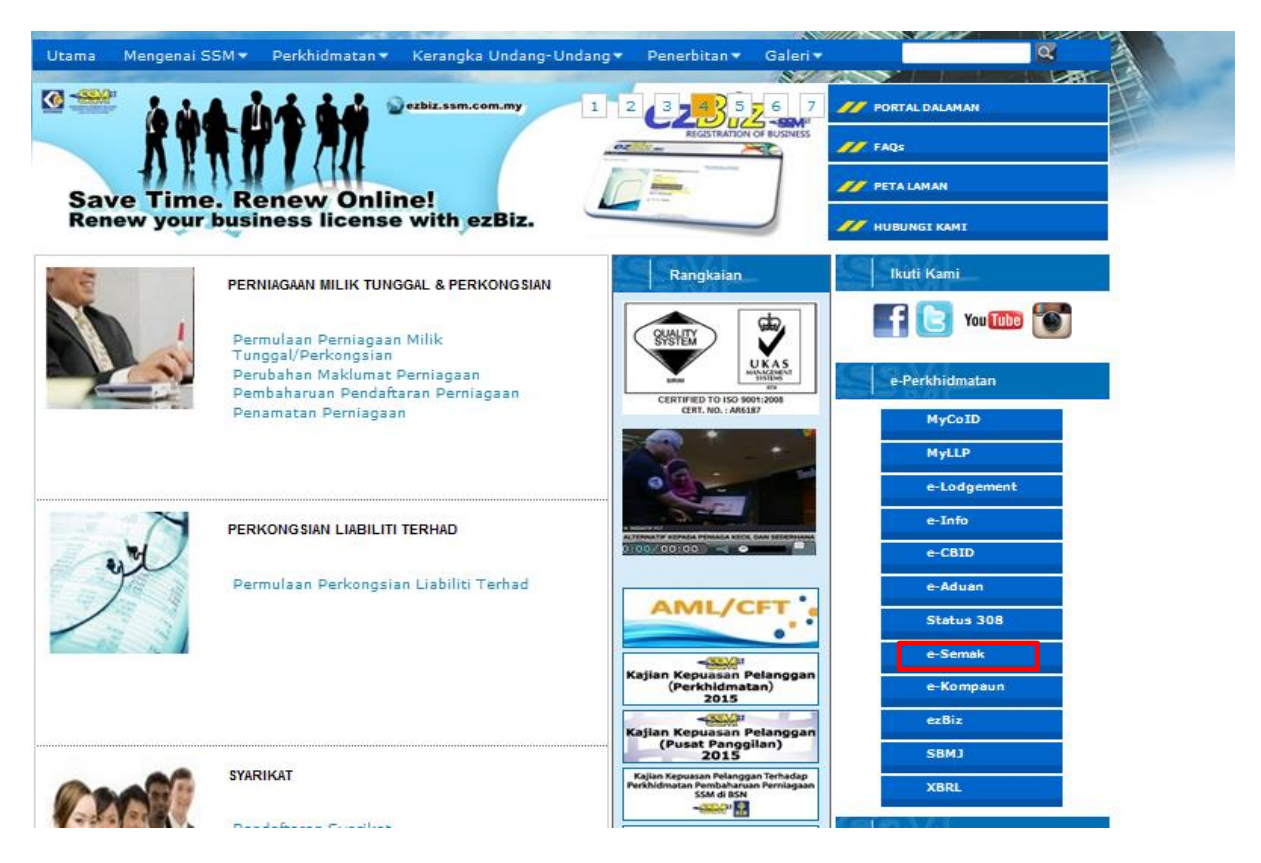

(3) Pilih jenis entiti yang hendak dicari

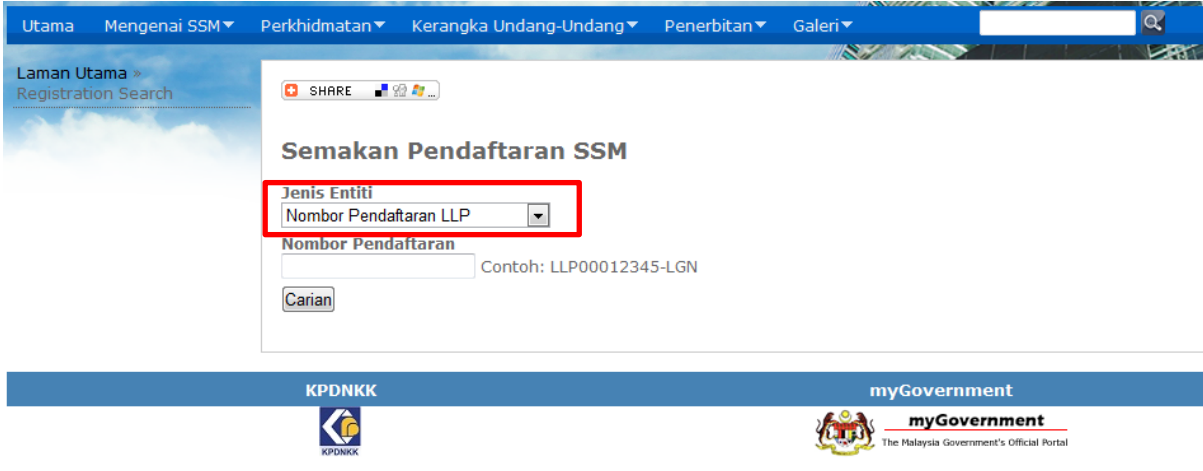

(4) Masukkan nombor pendaftaran LLP yang dikehendaki di ruangan carian dan klik carian

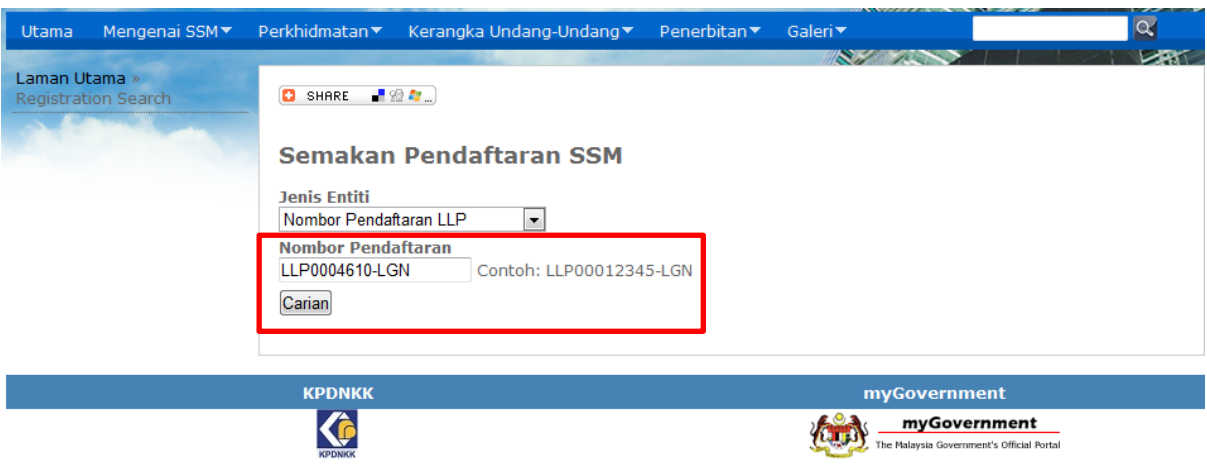

(5) Maklumat LLP yang dikehendaki akan dipaparkan di bawah sekiranya ia berdaftar dengan SSM.

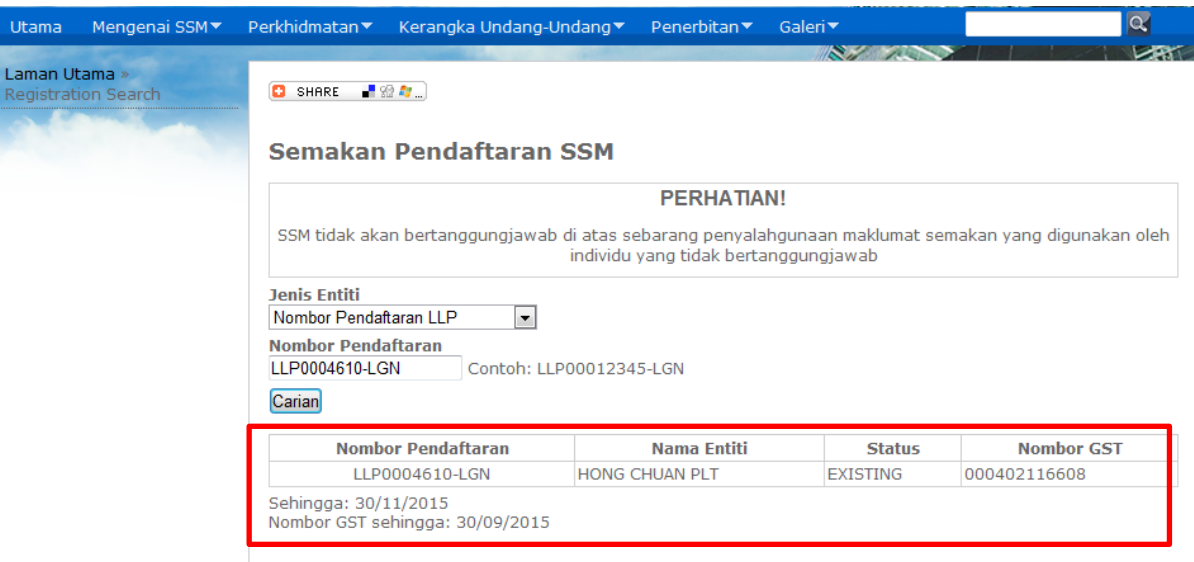